# Electronic Attendance System Updates – August 2020

### What's New?

Updates are coming to the state electronic attendance system effective August 27, 2020.

## **KinderConnect**

If your account is locked due to too many incorrect login attempts, you can unlock your account yourself if you have an email address on file.

#### HOW IT WORKS

If your KinderConnect account locks, the message "Your account is locked" displays on the screen along with a link to unlock it.

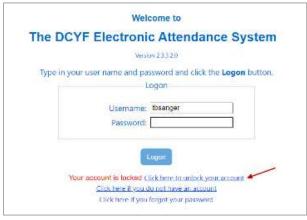

Once you click on the link, KinderConnect will ask you for the answer to your secret question. When you submit the answer, you will receive an email with a link to unlock your account.

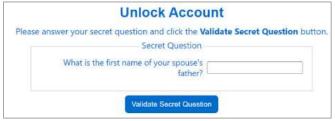

If you did not receive the email, you can click the "resend email" link on the KinderConnect screen. If you still do not receive the email after clicking "resend email," contact the Electronic Attendance System Service Desk at 1-844-704-6777 or **eas.servicedesk@dcyf.wa.gov**.

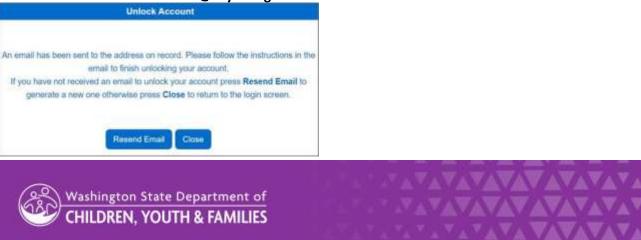

Once you receive the email, click on the link provided. You will be redirected to the KinderConnect reset password page. This process will unlock your account.

|                         | Reset Password                                           |
|-------------------------|----------------------------------------------------------|
| Please enter your new p | assword and click the Reset Password button to change yo |
|                         | password.                                                |
| Password le             | ength must be between 7 and 15 characters long.          |
| Password                | d must contain the required amount of digits: 1          |
|                         | Reset Password                                           |
| Password                |                                                          |
| Verify Password         |                                                          |
| Secret Question         | What is the first name of your spouse's father?          |
|                         |                                                          |

A message displays confirming the successful password reset. Press close to return to the login page.

| Password Reset                                               |
|--------------------------------------------------------------|
| Your password has been updated.                              |
| Please click the Close button to return to the logon screen. |
| Close                                                        |

# Why Can't I Unlock My Account?

The most common reasons you are unable to unlock the account yourself include:

- You do not have an email address on file.
- You have an old email on file you no longer use or have access to.
- You go over the number of allowed tries to correctly answer your secret question.
- You do not receive an email after clicking the "resend email" link.

You will need to call the Electronic Attendance Service Desk for help in these cases.

# **Questions or Need Help?**

Contact the Electronic Attendance System Service Desk at 1-844-704-6777 or eas.servicedesk@dcyf.wa.gov.